## **[자동녹화 기능 안내 및 녹화본 저장 경로]**

## **1. 자동녹화 기능**

- 1) LMS 해당 주차에 웹엑스 개설
- 2) '교수자 입장'으로 미팅시작
- 3) 아래와 같이 미팅시작과 동시에 자동 녹화 진행 확인

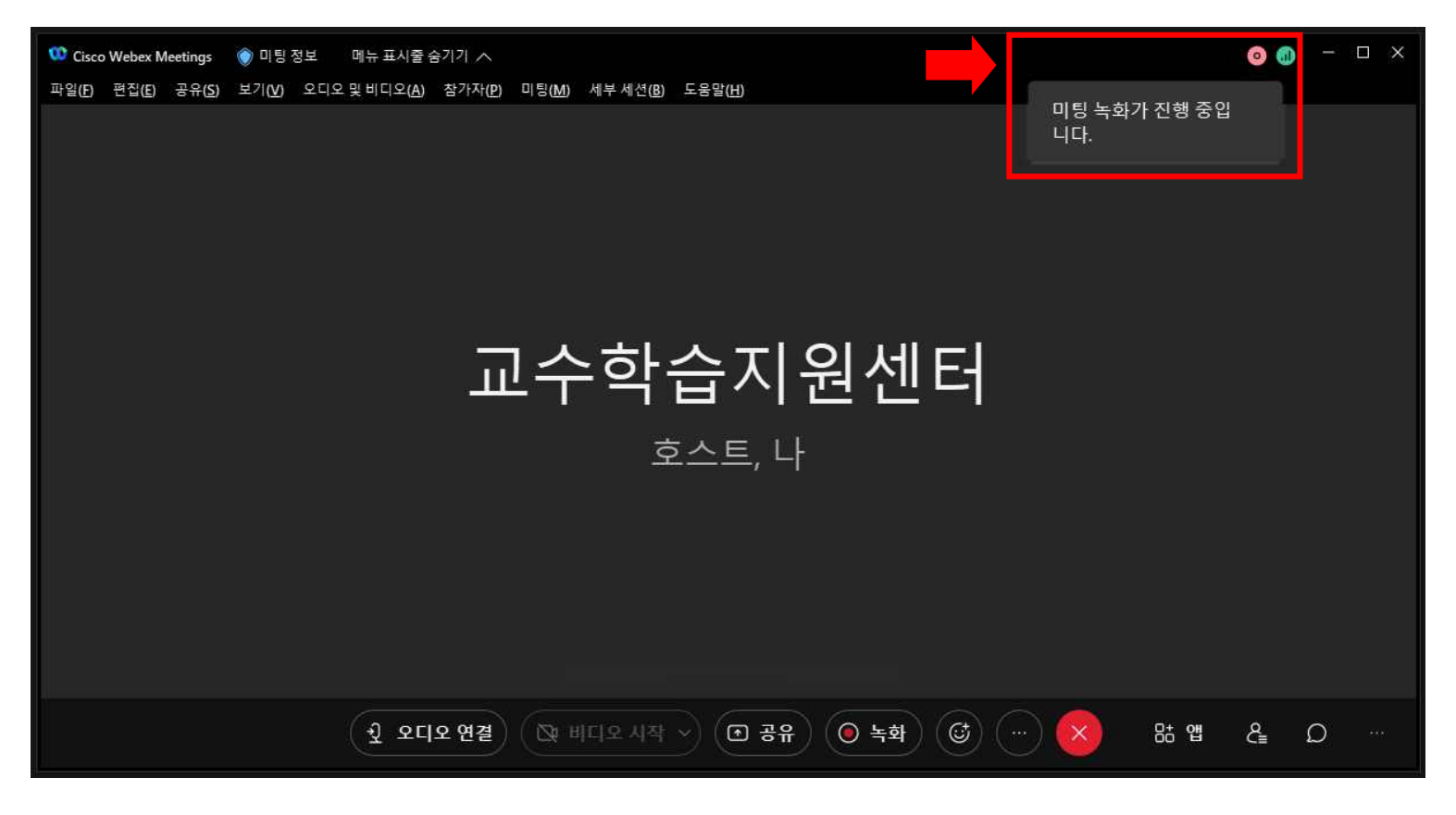

※ 유의사항

- [1] 화상강의(웹엑스)로 수업을 진행하는 경우, LMS와 출석현황(웹엑스 접속현황)이 연계되려면 반드시 LMS를 통해 웹엑스를 개설하여 운영해야 함
- [2] 잘못된 웹엑스 활용 예시 : LMS 구축 전의 줌(zoom)처럼 웹엑스 프로그램(앱)을 직접 열어 미팅을  $\lambda$ 시작하고 초대URL을 학생들에게 발송하여 접속하는 방법 → (출석현황 연계 X, 녹화본 저장 X)
- [3] 수업을 제외한 업무상의 회의, 개인적인 활용 등은 위 방법[2]으로 진행해도 무방

## **2. 녹화본 저장 경로 (두 가지 경로)**

- 1) (기본) 개별 웹엑스 웹페이지([https://pro.webex.com\)](https://pro.webex.com) 접속 후 로그인
- 계정(ID) : (본교 통합정보시스템에 입력해 놓은 이메일 계정)
- 비밀번호(PW) : 초대메일(계정활성화)을 통해 생성한 비밀번호 (비밀번호 찾기 가능)

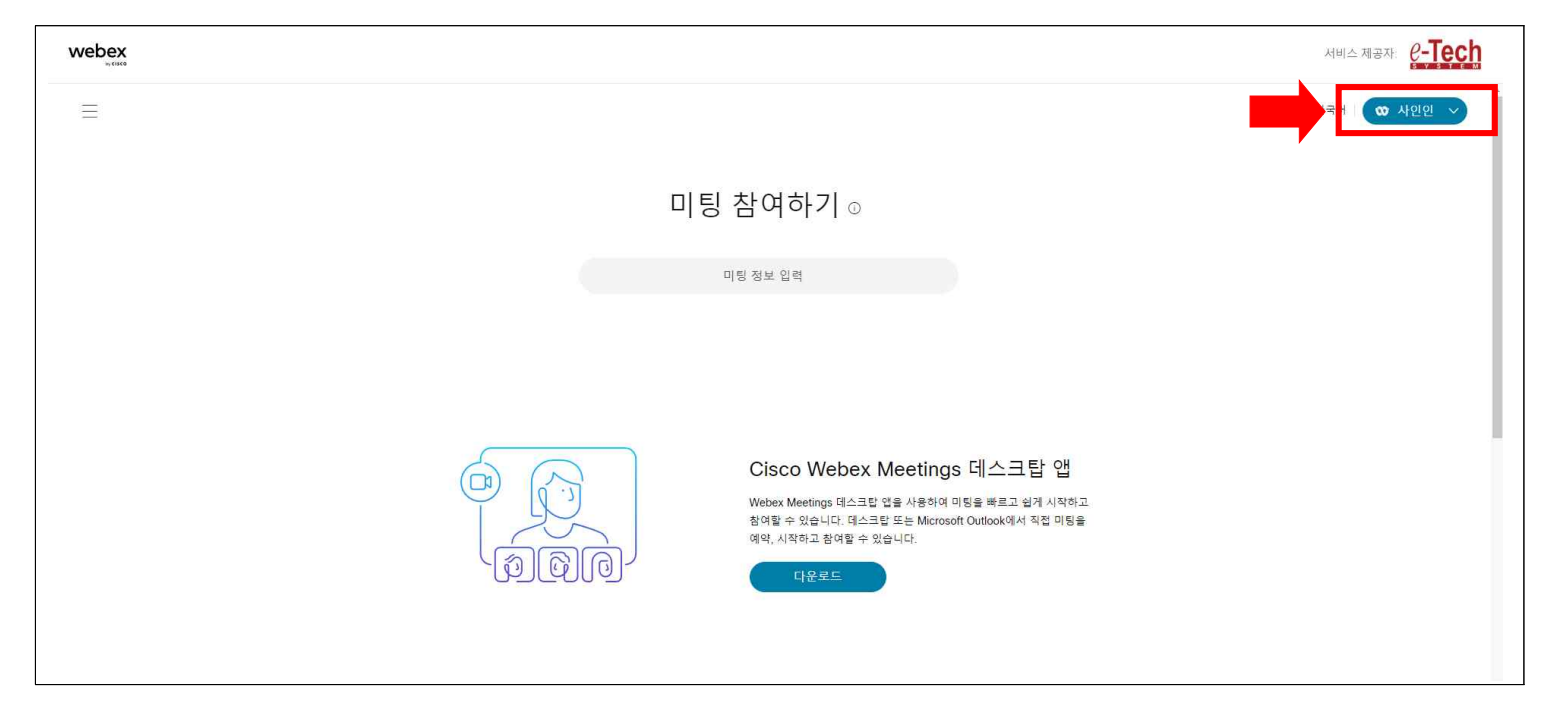

- 로그인 후 왼편 메뉴 '녹화'에 접속 → 녹화본 확인

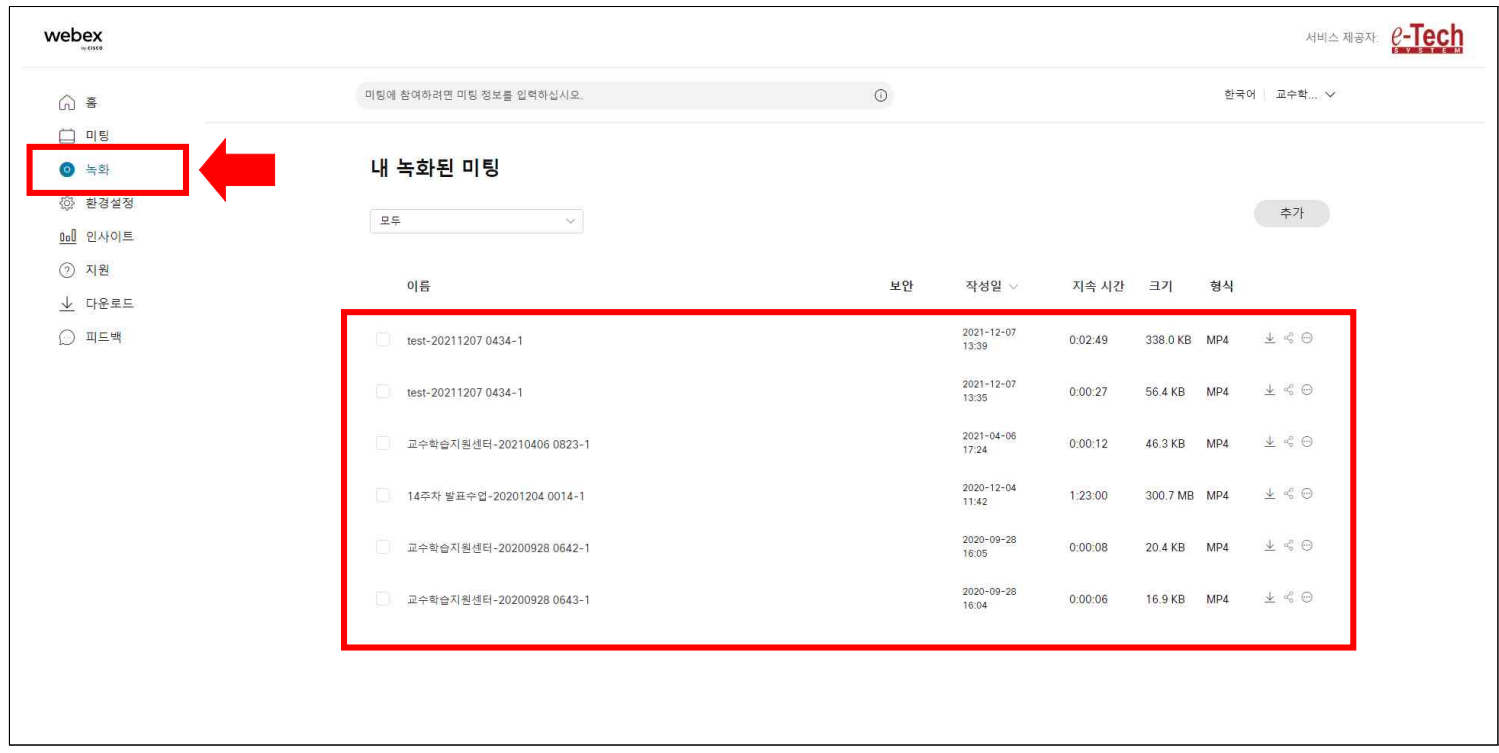

 þ 장점 : 녹화 시간에 따라 차이는 있지만, 화상강의 종료 후 바로 녹화본 확인 가능 þ 단점 : 개별 웹페이지 접속 후 로그인 과정을 거쳐야 함

## 2) LMS 상에 업로드(개설)한 웹엑스 접속

- e캠퍼스(LMS) -> 해당 강좌 -> O 1주차 1차시 화상강의 클릭

(※ 화상강의 종료 후 일정시간(1시간 이내)이 지나면 아래의 공간에 저장된 녹화본과 출석 확인 가능)

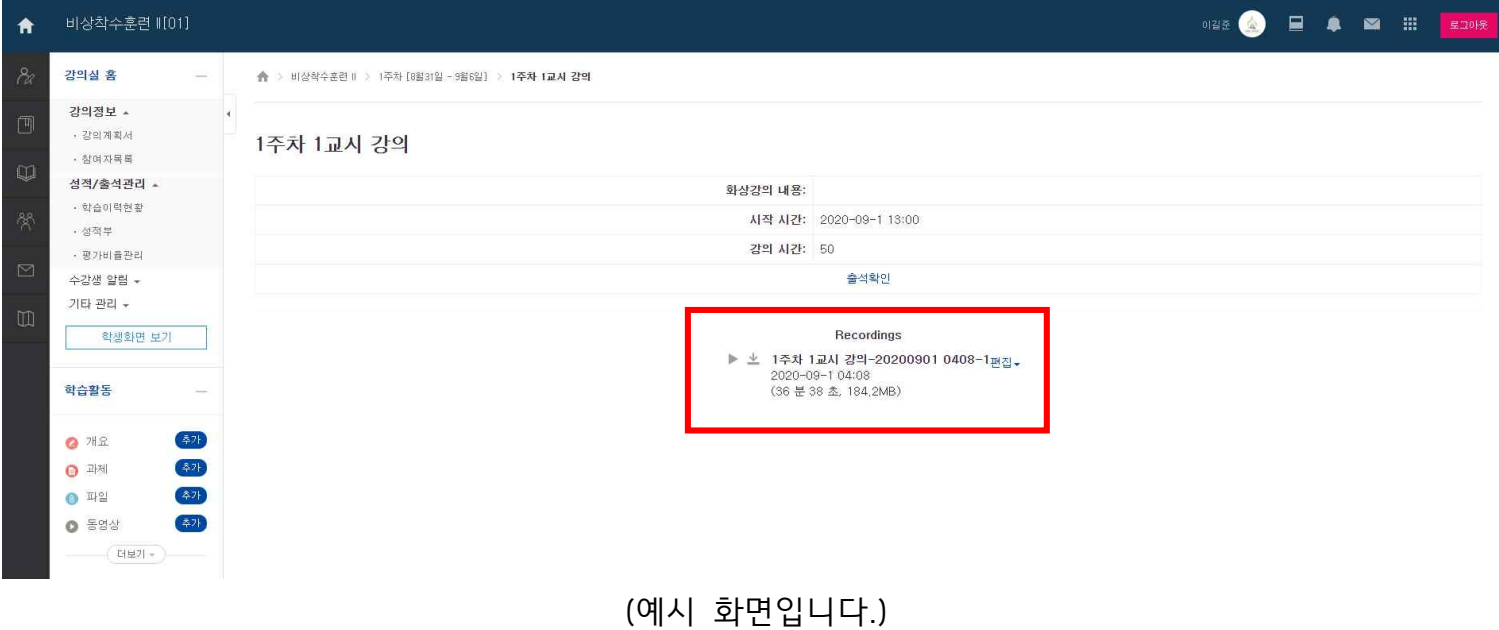

 þ 장점 : LMS 상에서 바로 재생 가능, 파일 다운로드 가능 þ 단점 : 화상강의 종료 후 녹화본 확인까지 일정 시간 필요